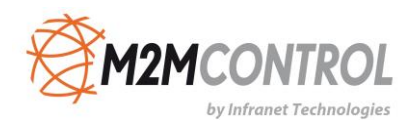

# **M2M GPRS Gateway – Monitor User Manual**

**Version 3.20.1**

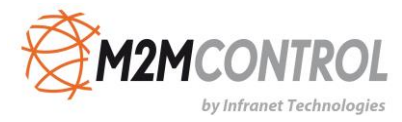

**\* \* \* \* THIS PAGE IS INTENTIONALLY LEFT BLANK \* \* \***

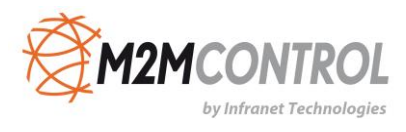

## Table of contents

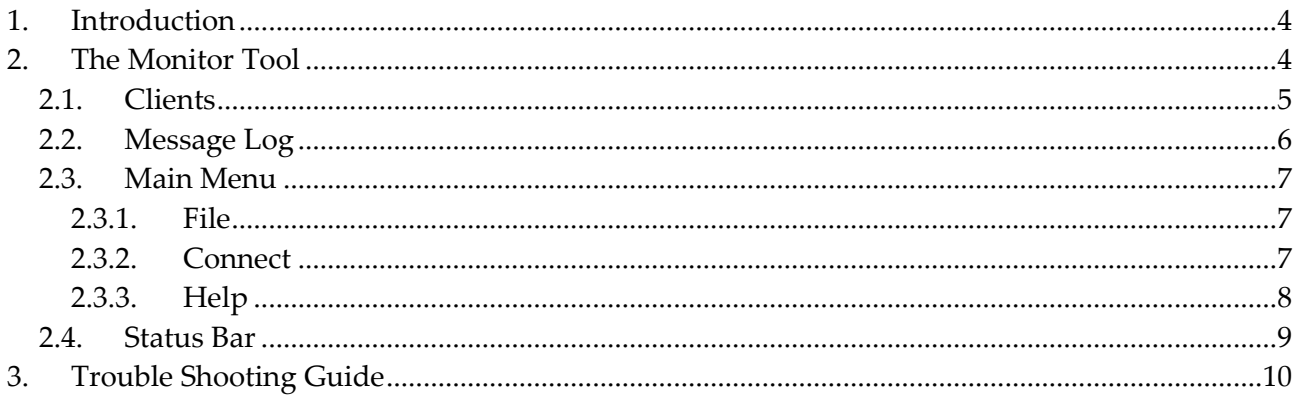

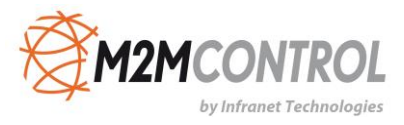

### <span id="page-3-0"></span>**1. Introduction**

The **GPRS Gateway** is a middleware solution that allows easy communication and access to remote units connected by using TCP/IP communication technology. The product works in any network architecture and constitutes a backbone in the communication between RTCU units and back-end/client applications.

The term "**RTCU**" stands for **R**emote **T**erminal **C**ontrol **U**nit and constitutes a unique combination of a programmable control-unit with the possibility of both digital- and analog I/O plus GSM / GPRS or 3G communication.

The **GPRS Gateway** fully supports the advanced **RTCU Deployment Server (RDS)** which is available as a free add-on.

## <span id="page-3-1"></span>**2. The Monitor Tool**

The "GPRS Gateway - Monitor Tool" is a monitoring and diagnostic tool for the GPRS Gateway.

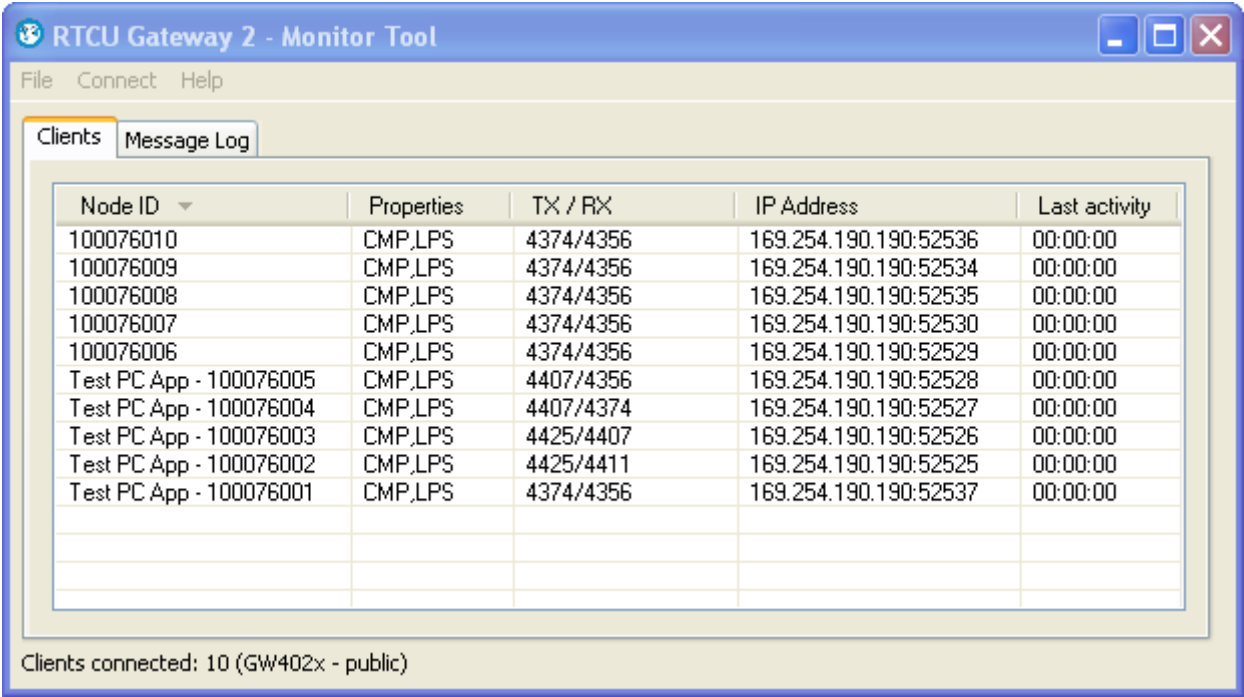

The interfaces contain the following pages. Please read on for further details.

- The [Clients](#page-4-0) page lists the current connected clients and basic statics.
- The **Message Log** shows system messages and client communication.

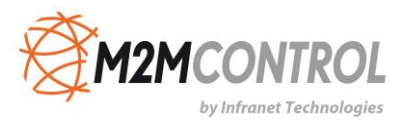

## <span id="page-4-0"></span>**2.1. Clients**

The "Clients" page shows information about the clients connected to the gateway instance.

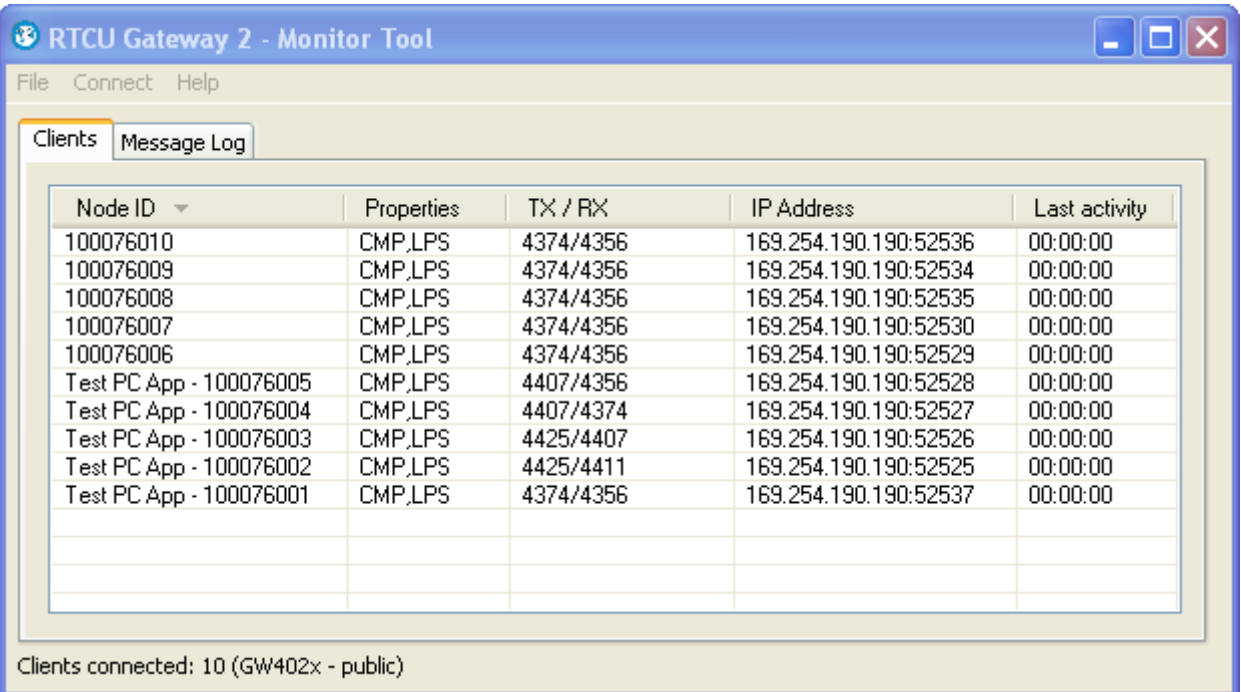

The columns contain the following:

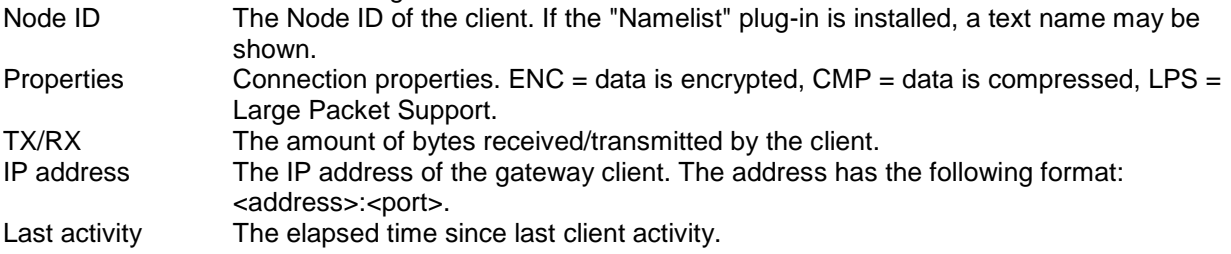

The client information is updated every 5 seconds.

When sorting the client information on the Node ID, the clients with a name text are also sorted by Node ID.

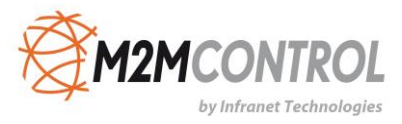

## <span id="page-5-0"></span>**2.2. Message Log**

The "Message Log" page shows the communication log of the connected gateway instance.

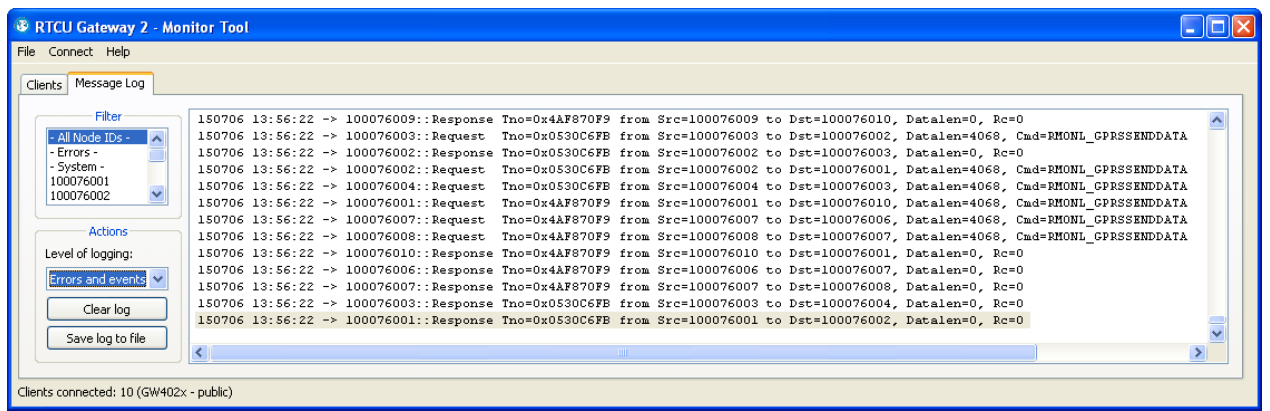

The entries in the log are colour-coded - red for errors, black for events, and blue for detailed events.

The "Filter" tool is used to show only messages from or to a specific Node ID. The list of Node IDs contains all Node IDs that have been active even after the log is cleared. The only exception to this is the dynamic Node IDs that are removed from the list when they disconnect from the gateway.

The "Level of Logging" determines the type of messages the Monitor Tool receives from the gateway instance.

The available types are:

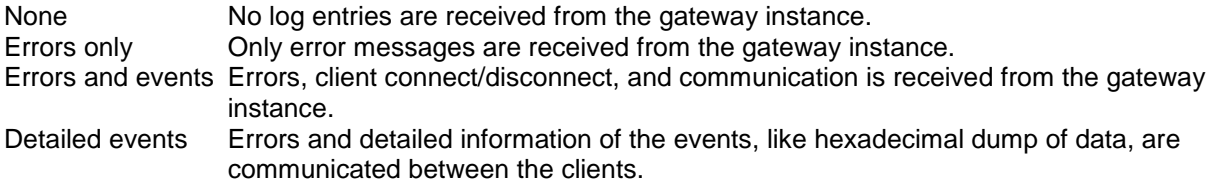

The "Clear Log" button clears the message log in the Monitor Tool.

The "Log to File" button saves the filtered log to a file.

If an HTML file is selected, the log will be saved with colors. The "Courier" font will be used.

Otherwise the file will be saved as ASCII plain text.

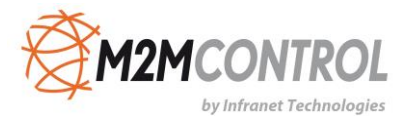

## <span id="page-6-0"></span>**2.3. Main Menu**

The following pages describe all the different menu items available in the Monitor Tool.

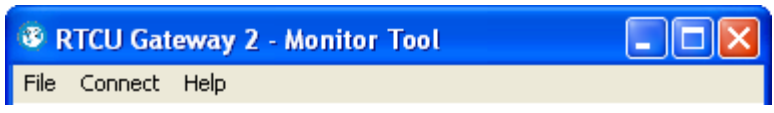

- $\bullet$  File
- [Connect](#page-6-2)
- Help

#### <span id="page-6-1"></span>**2.3.1. File**

The "Exit" command ends the Monitor Tool program.

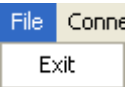

#### <span id="page-6-2"></span>**2.3.2. Connect**

The "Connection Setup" dialog is where the connection to the gateway instance is configured.

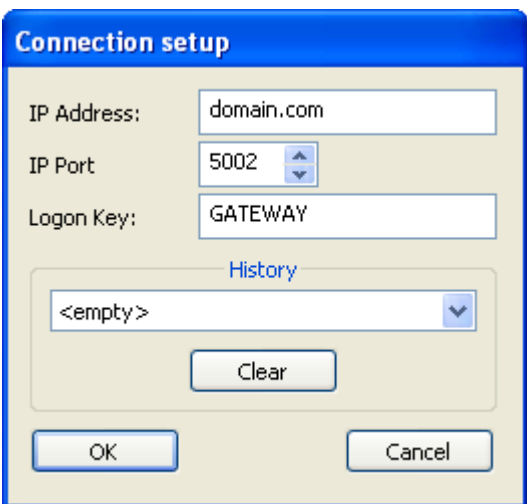

#### **Connection**

The parameters have the following meaning:

IP Addre This is the IP address of the gateway server.

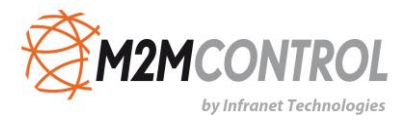

ss

IP PortThis is the IP port where the gateway server is listening for Monitor Tool connections. Logon This is the key that is sent to the gateway server to gain access. Key

#### **History**

The Monitor Tool remembers the connection setup for all previous gateway servers. Any past connections are shown in a drop-down list with the format <address>:<port> (for example: gw.rtcu.dk:5002).

To connect to a past gateway server, select the address in the drop-down list and press the "OK" button.

<span id="page-7-0"></span>The "Clear" button will erase all the stored connections.

#### **2.3.3. Help**

By using the "Help" menu, it is possible to receive help on specific items.

Help **Help Topics** License.. About..

The individual items:

- Help Topics
- [License](#page-7-1)
- About

#### **2.3.3.1. Help Topics**

This command will start the "Windows Help" system. You will be presented with the contents of the Monitor Tool help manual.

#### <span id="page-7-1"></span>**2.3.3.2. License**

This command shows the license information of the connected gateway instance.

#### **2.3.3.3. About**

This command shows the current version number of the GPRS Gateway Monitor Tool program and the GPRS Gateway service instance it is connected to.

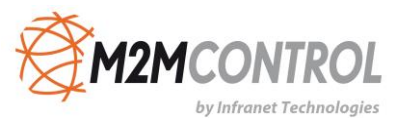

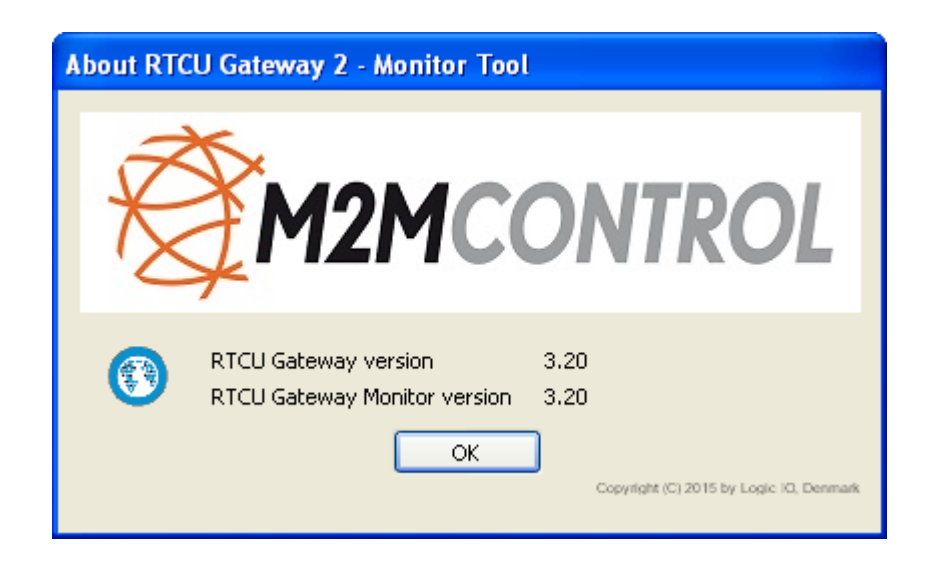

### <span id="page-8-0"></span>**2.4. Status Bar**

The status bar at the bottom of the main window shows the connection status.

Connecting...

The following connection status are possible:

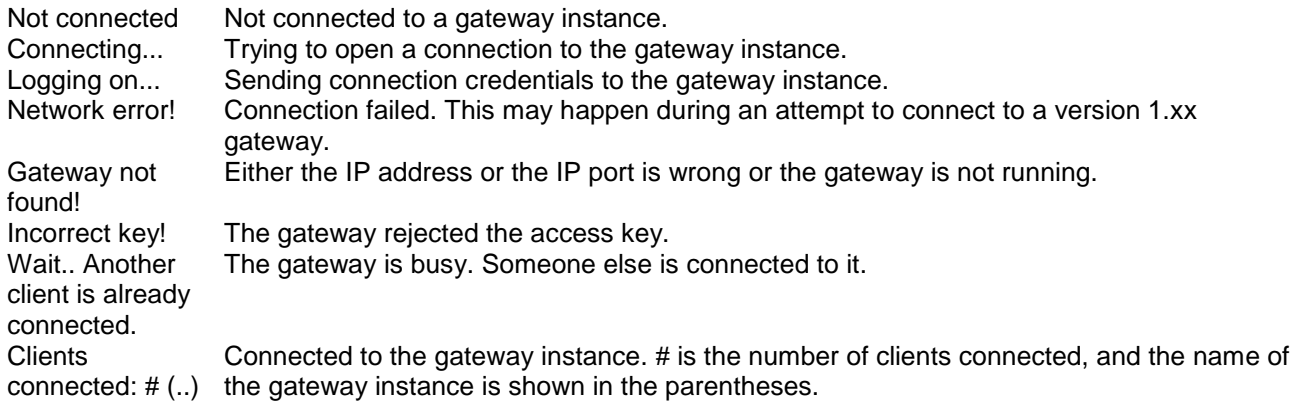

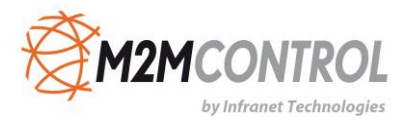

## <span id="page-9-0"></span>**3. Trouble Shooting Guide**

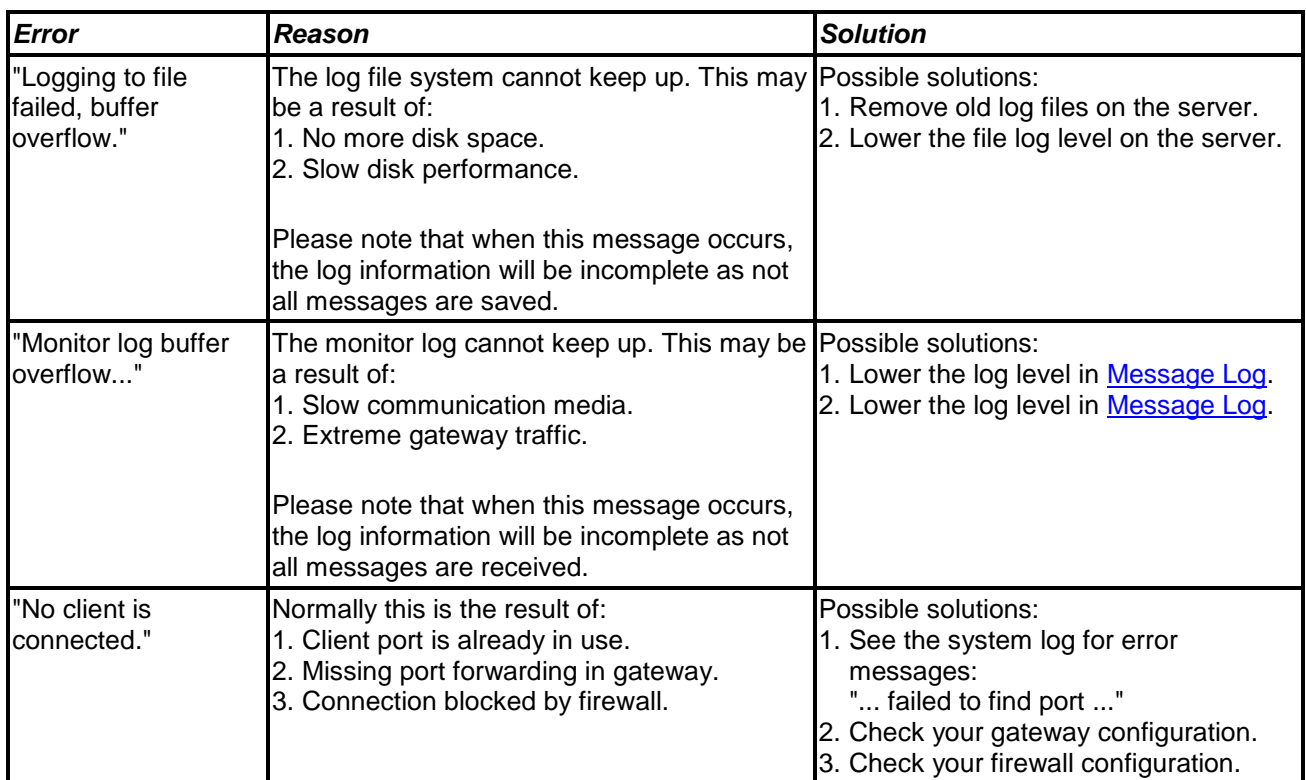

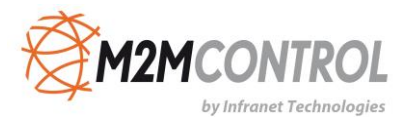

**Infranet Technologies GmbH Tempowerkring 19 21079 Hamburg Germany**

**Fon: +49 40 696 47 – 260**